## 中文 (繁體字)

# YF20 說明手冊

#### 感謝您購買本產品。

使用手錶之前,請仔細閱讀使用說明書以確保正確使用。

#### 存取最新資訊 (機芯編號: YF20)

• 您還可以在網站上查看如何使用增強的特性和功 能,例如計算尺和視距儀。手錶是否配備增強的特

您可以使用 OR 代碼存取本款手錶的最新資訊。 https://www.citizenwatch-global.com/support/html/ct/yf20/yf20.html

• 此外,存取此處以杳看涌知。

性和功能取決於型號。

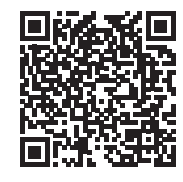

# 安全預防注意事項

産品隨附的「注意事項」包含應始終嚴格遵守的說明,該說明不僅指導您 正確使用產品,而且還防止您自身、其他人員受傷或出現財產損失。 請務必在使用產品之前通讀一遍。

#### 功能

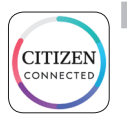

#### 诱過專用應用程式與智慧型手機連接 時間和日曆會與智慧型手機上的時間和日曆同步。

要獲取此專用應用程式,請造訪您智慧型手機的應用程式下載 網站。

#### 內建活動監測器和心率感應器

手錶會記錄您的活動和心率,您可以在專用應用程式上查看其 資料。

#### 使用者可設定的按鈕

透過在專用應用程式上進行設定,您可以根據需要將兩個功能 指派給手錶的按鈕。

- [ADD FEATURES]
- ・[音樂控制]

•[呼叫電話]

- [鍛煉模式]
- ・[計時器] ・[天氣]
- •[健康儀表板] •[碼錶]
	-
- ・[通知]

#### 顯示器上的永久顯示

本款手錶配有電子紙顯示器。它始終可以顯示您從以下資訊項 中選擇的最多4個項目。

- · [ADD FEATURES] ・[心律] •[第二時區] • [下雨機會] •[日 - 日期] •[活動分鐘] •[目前溫度] •[卡路里]
- ・[步]

•「雷池1

顯示器(錶盤)的外觀可以自由自訂。

#### 透過 Riiiver 使用更多功能。

Riiiver 是一個獨特的服務平台,可透過您智慧型手 機上的特殊應用程式將手錶連線到網際網路。 在本款手錶上,在為手錶按鈕指派功能或者選擇顯 示項時,可以透過選擇 [ADD FEATURES] 向手錶新 增準備好的功能 (在 Riiiver 服務中稱為 "iiidea"  $\big)$  .

• Riiiver 服務可用的地區是有限的。它在不提供 Riiiver 服務的位置不可用。

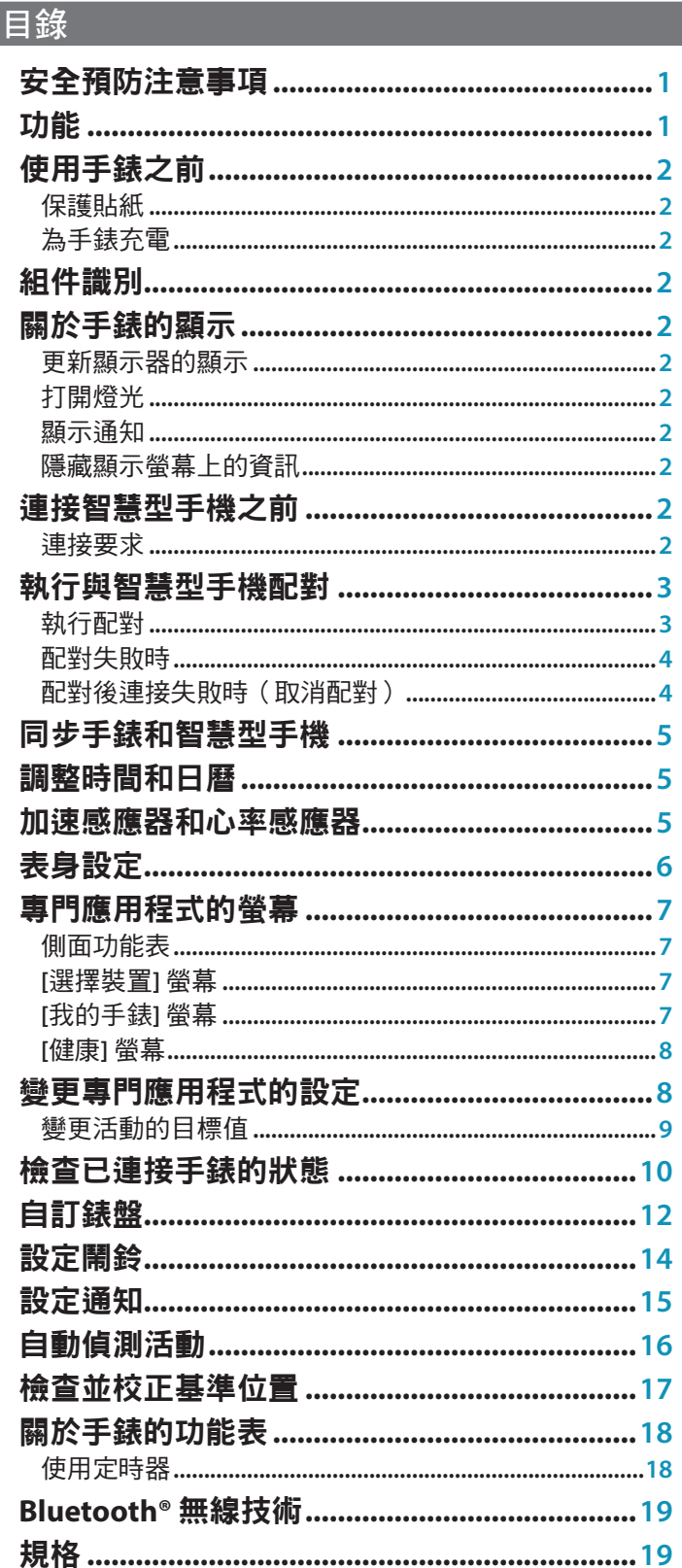

# <span id="page-1-0"></span>使用手錶之前

# 保護貼紙

確保移除手錶(錶殼背面、錶帶、表扣)上可能存在的保護貼紙。否則, 汗水或濕氣可能會進入保護貼紙與零件之間的空隙,從而導致皮疹和/或金 屬零件的腐蝕。

## 為手錶充電

使用專用電池充電器為內建蓄電池充電以使用本款手錶。 有關詳細資料,請參閱產品隨附的「快速入門指南」和「充電線」。

# 組件識別

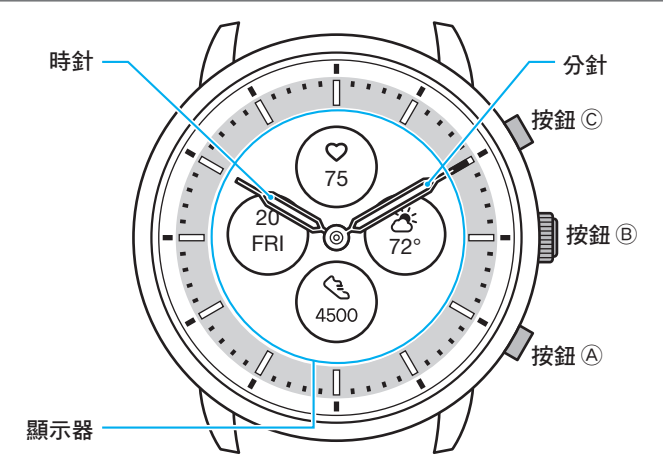

• 本使用手冊的附圖可能與您所購買手錶的實際外觀不同。

# 關於手錶的顯示

本款手錶配有電子紙顯示器。由於有顯示器,手錶可以一直顯示各種資 訊,耗電極少。另一方面,與普通 LCD 不同的是,顯示不會始終更新。 要查看目前總步數或其他即時資料,您需要有意地更新顯示。

### 更新顯示器的顯示

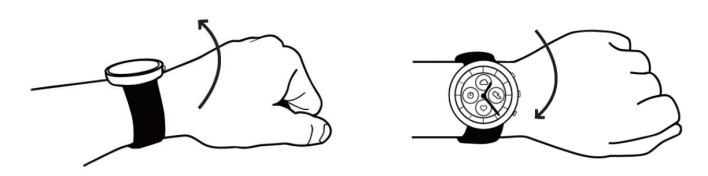

快速轉動佩戴手錶的手腕,使指針走動,更新顯示器的顯示。 • 如果指針未走動,請再次扭動。

#### 打開燈光

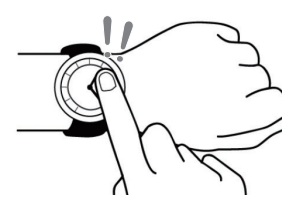

- 
- 點選顯示器中心兩次,打開燈光。
- 燈光會自動熄滅,無需任何操作。 • 您可以變更設定,不開啟手錶上的指示燈。如需詳情,請參見 "[表身設定](#page-5-1)"
	- (→ 第 **6** [頁\)。](#page-5-1)

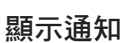

安裝專用應用程式

啟動應用程式

註冊**/**登入

┶

正在配對

┺

連接

╈╇

中斷連接

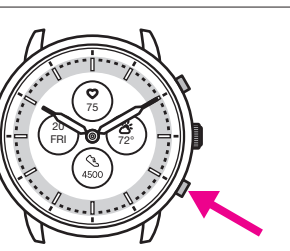

- 長按手錶右下方按鈕 A,可在手錶顯示螢幕上顯示通知。
- 有關通知詳情,請參閱 "[設定通知](#page-14-1)"(→ 第 **15** 頁)。

### 隱藏顯示螢幕上的資訊

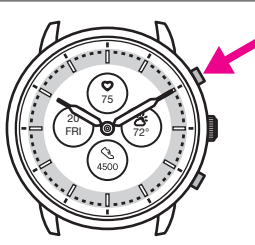

- 您可以透過長按手錶右上方按鈕 C 隱藏顯示螢幕上的資訊。
- 您也可以透過手錶的設定隱藏資訊。如需詳情,請參見 "[關於手錶的功能](#page-17-1) 表"[\(→](#page-17-1) 第 **18** 頁)。

### 連接智慧型手機之前

若要將智慧型手機與手錶配對以進行連接,您 必須在智慧型手機上安裝並啟用專用應用程式 "CITIZEN CONNECTED"。 連接流程如下所述。

- 本款手錶透過 Bluetooth® 低功耗節能通訊技術與 智慧型手機進行通訊。
- The Bluetooth® word mark and logos are registered trademarks owned by Bluetooth SIG, Inc.
- Google, Wear OS by Google, Google Play and Google Play logo, Google Fit, Google Assistant, Google Calendar, Gmail, Android and Android Go Edition, Android One, Google Pixel, Google Nest Learning Thermostat are trademarks of Google LLC.
- $\bullet$  IOS\* is a trademark or registered trademark of Cisco in the U.S. and other countries and is used under license.

#### 連接要求

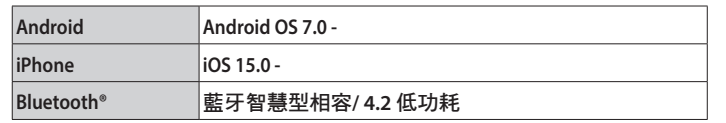

- 當您的智慧型手機與專門應用程式不相容時,您無法安裝該應用程式。
- 即使的智慧型手機滿足了要求,該應用程式也不一定能正常工作。
- 手錶生產結束後,專門應用程式的更新可能會停止。

實際的螢幕和/或專門應用程式的指示可能與本說明書上的有所不同,這 取決於您的使用條件和/或應用程式更新時規格的變更。 在這種情況下,請按照應用程式實際螢幕上的說明進行操作。

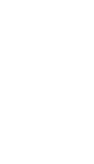

# <span id="page-2-0"></span>執行與智慧型手機配對

首次連接手錶和智慧型手機時執行配對。

- 執行配對後,手錶和智慧型手機上將儲存唯一的配對資訊。
- 在啟動專門應用程式時建立一個帳戶。建立帳戶需要可用於接收電子郵件 的電子郵寄地址。
- 請保留帳戶的郵寄地址和密碼,以備不時之需。

#### 執行配對

- 若要進行配對,手錶和智慧型手機二者均須操作。
- 請事先為手錶和智慧型手機充足電。
- 在您的智慧型手機上打開 Bluetooth® 和與位置資訊相關的功能。
- *1* 在應用程式網站下載專門應用程式 "**CITIZEN CONNECTED**" 並安裝。

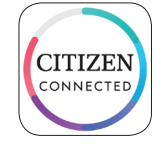

### *2* 啟動專用應用程式。

- 保持顯示應用程式螢幕,直到配對完成。
- *3* 點選 **[**混合型**]**。

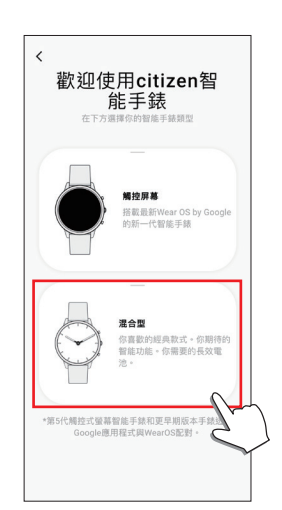

#### *4* 建立帳戶。

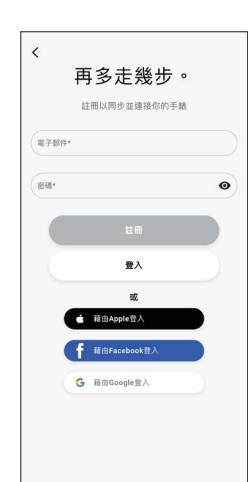

- 建立帳戶後進行身份驗證。身份驗證號碼將傳送到您在此處輸入的郵 件地址。
- 如果您之前建立帳戶後沒有執行配對就註銷,請點選 [登入]。
- 登入後,無論啟用還是停用應用程式,狀態(登入狀態)都將保留。

*5* 按下右側中間按鈕 B 並在顯示 **[**開始配對**]** 螢幕時點選應用程 式螢幕上的 **[**繼續**]**。

**YF20** 說明手冊

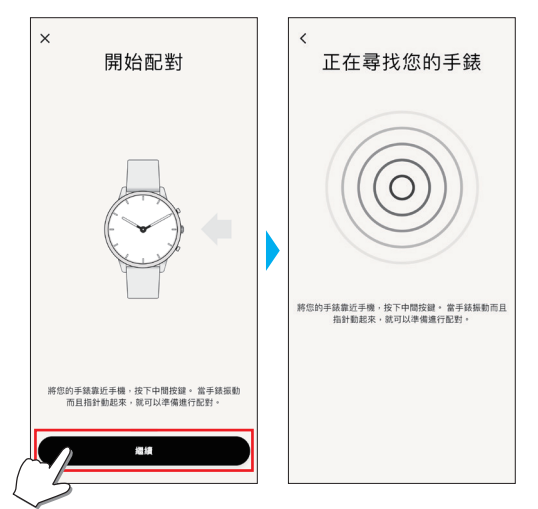

## *6* 點選 **[**這是我的手錶**]**。

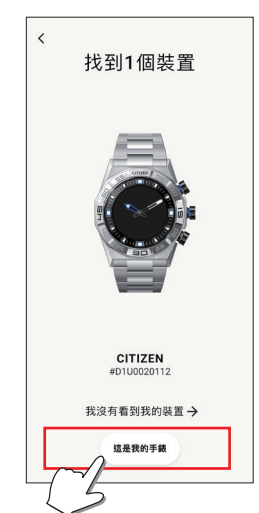

- 螢幕上顯示的手錶可能看起來與您實際使用的手錶不同。
- 如果不僅是顏色,而且整個外觀都與您的手錶不同,請點選 [我沒有看 到我的裝置]。
- 手錶更新開始後,請等待直到更新完成。

#### *7* 在規定時間內按下手錶右側中間的按鈕 B。

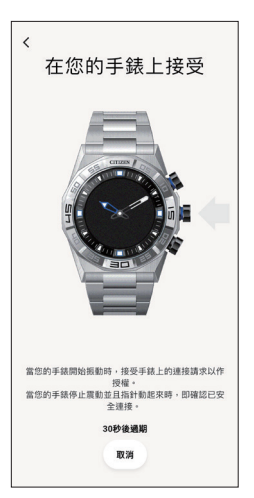

配對開始。

## <span id="page-3-0"></span>■ 配對成功完成後

顯示完成螢幕。

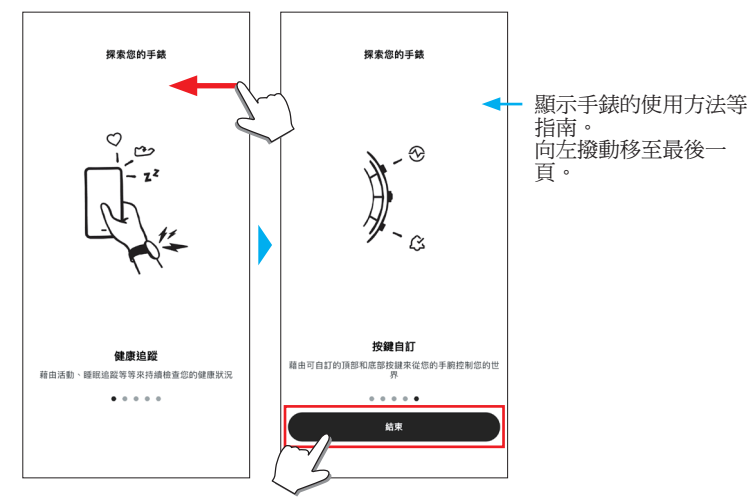

## ■ 在應用程式的螢幕上開始配對

點按主螢幕右上方的手錶圖示 (O), 在 [選擇裝置] 螢幕上向左撥動並點按 [添加新手錶]。

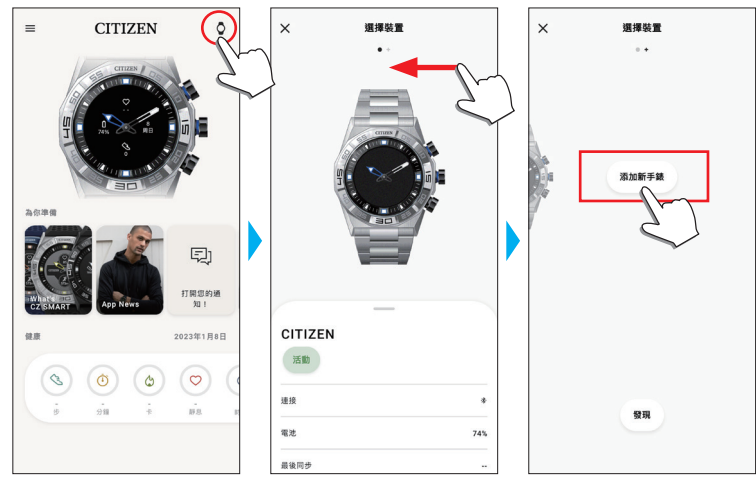

配對失敗時

當配對失敗且目標手錶未出現在專用應用程式上時,請按照以下步驟再次 嘗試配對。

- *1* 在智慧型手機的 **Bluetooth®** 設定中移除 "**Citizen Connected HR**"。
- 2 關閉智慧型手機上的藍牙功能,然後重新打開。
- *3* 再次執行手錶和智慧型手機之間的配對。

#### 配對後連接失敗時(取消配對)

按照以下步驟再次嘗試配對。

- *1* 點按主螢幕右上方的手錶圖示 **( )**。
- *2* 向左或向右撥動 **[**選擇裝置**]** 螢幕以顯示要連接智慧型手機的 手錶。
- *3* 向上撥動 **[**選擇裝置**]** 螢幕底部的標籤以顯示功能表。

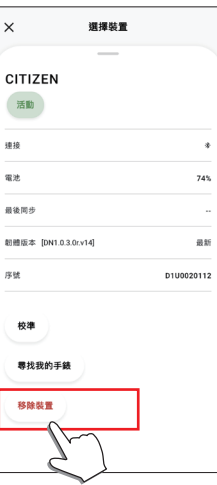

- *4* 點選 **[**移除裝置**]**。
- *5* 在智慧型手機的 **Bluetooth®** 設定中移除 "**Citizen Connected HR**"。
- *6* 關閉智慧型手機上的藍牙功能,然後重新打開。
- *7* 再次執行手錶和智慧型手機之間的配對。

# <span id="page-4-0"></span>同步手錶和智慧型手機

- 同步開始時,手錶的所有指針都將完全旋轉。
- 手錶的時間和日曆也會與智慧型手機上的時間和日曆同步。
- 資料同步可能需要一段時間。
- 應用程式的某些操作(例如變更設定)會伴隨資料同步。
- 手錶電量不足時同步不會開始。
- 當智慧型手機和手錶之間的距離為 10 m (33 英呎)或以上或它們之間有 障礙物時,不會開始同步。

#### 向下撥動主螢幕也會啟動資料同步。

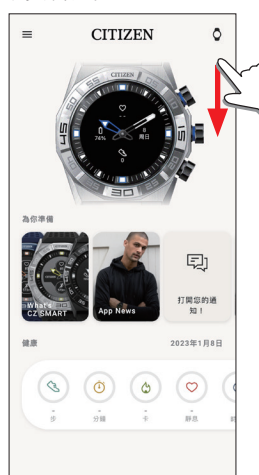

# 調整時間和日曆

本款手錶每次連接時都會從智慧型手機接收時間資訊並自動調整時間和日 曆。

• 您不能單獨透過手錶本身調整上面的時間和日曆。

# 加速感應器和心率感應器

本手錶配備了內建加速感應器和心率感應器。在您佩戴手錶時,它們始終 會執行測量功能。

- 加速感應器測量您的動作,例如步數,心率感應器測量您的心率。
- 如果您佩戴手錶的那只手上還拿著東西,則感應器的測量可能存在誤差。 您可以在手錶上即時看到測量資料。此外,在專門應用程式的 [健康] 螢幕 上,資料以圖表形式按日/週/月記錄顯示。

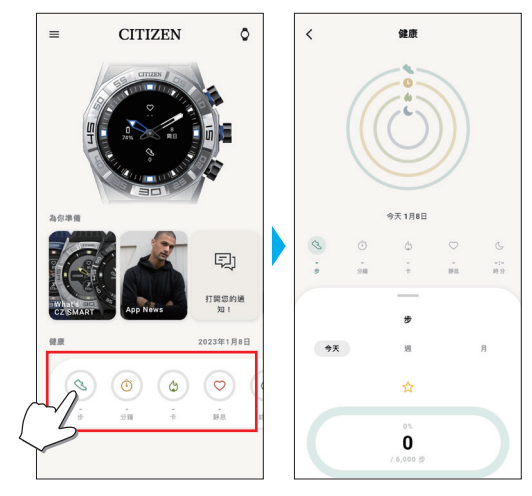

此外,在專門應用程式的螢幕上,您可以查看按運動類型、運動時間、身 高和體重得出的卡路里消耗、睡眠時間等分類的鍛煉狀態。

- •當手錶和智慧型手機同步時,手錶中記錄的活動資料將傳輸到專用應用程 式,並儲存在應用程式中。
- 手錶上會儲存最多約 40 天的活動資料。
- 您可以將這款手錶所採集的資料發送至其他應用程式以便流覽。
- 這款手錶透過加速感應器的資料讀取手錶的運動情況,並預估您活動的類 型和數量,比如步行和睡覺。
- 預估值可能與實際值有所出入。
- 您無法編輯這些資料。該手錶的專用應用程式無法顯示使用其他裝置採集 的活動資料。

# <span id="page-5-1"></span><span id="page-5-0"></span>表身設定

您只能透過手錶本身執行手錶的設定並使用其各種功能。

• 如果手錶和智慧型手機之間沒有透過專門應用程式連接,則某些設定和功 能無法使用。

我們在這裡介紹表身的設定。

- 有關其他功能,請參閱 "[關於手錶的功能表](#page-17-1)" (→ 第 18 頁) 。
- *1* 按下手錶右側中間的按鈕 B。
	- 手錶的指針指向顯示螢幕上的功能圖示之一。

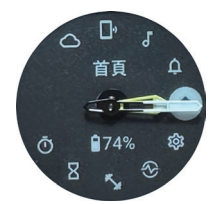

- 顯示後,立即指向 [首頁]。
- 如果不執行任何操作,3 分鐘後自動恢復正常顯示。

#### 2 按下右下方按鈕 A。

手錶指針指向 [設定值] 圖示。

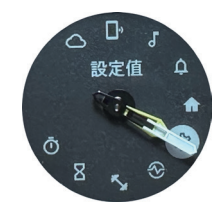

• 此時, 按下手錶右下方按鈕 A, 順時針轉動指針, 逐一指向各個功能 圖示。按下手錶右上方按鈕 C,逆時針轉動指針。

#### *3* 按下手錶右側中間的按鈕 B。

手錶上顯示 [設定值] 功能表。

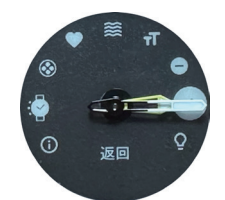

• 出現功能表時選擇 [返回]。

4 反復按下並鬆開右下方按鈕 2 或右上方按鈕 © 可選擇功能表 項目。

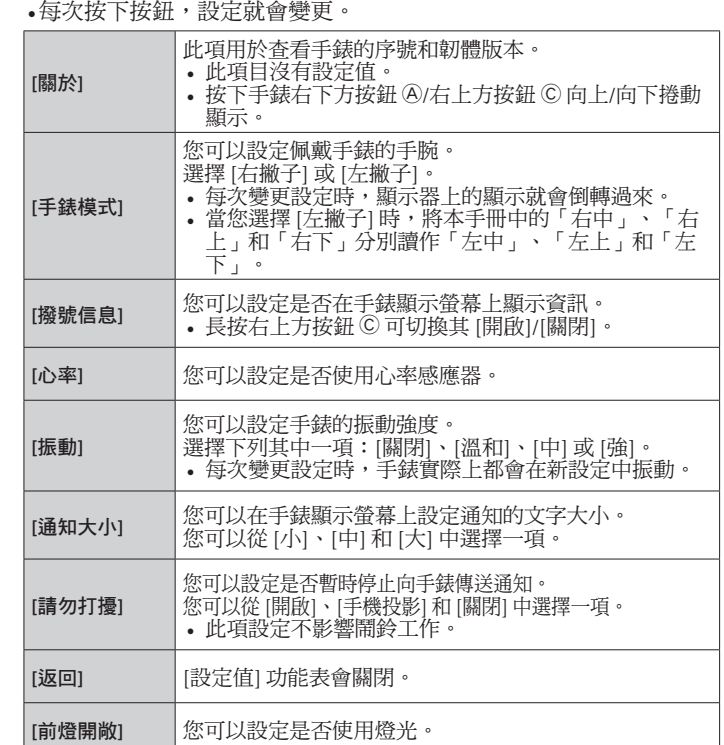

- *6* 重複步驟 **4** 和 **5** 以調整其他項目的設定。
- 7 完成設定之後,重複按下並釋放手錶的右下方按鈕 ④ 或右上 方按鈕 C 以選擇 **[**返回**]**。
- 8 按下手錶右側中間的按鈕 B。 手錶指針指向 [設定值] 圖示。

5 按下手錶右側中間的按鈕 **®**。 您選擇的功能表項目的設定已變更。

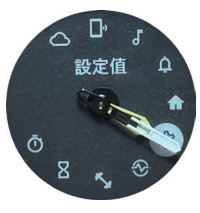

- *9* 按下右上方按鈕 C。 手錶指針指向 [首頁] 圖示。
- *1***0** 按手錶右側中間按鈕 B 以完成步驟。 手錶恢復正常顯示。

• 步驟 5 之後, 按住手錶右側中間的按鈕 ® 以跳至步驟 8。

<span id="page-6-0"></span>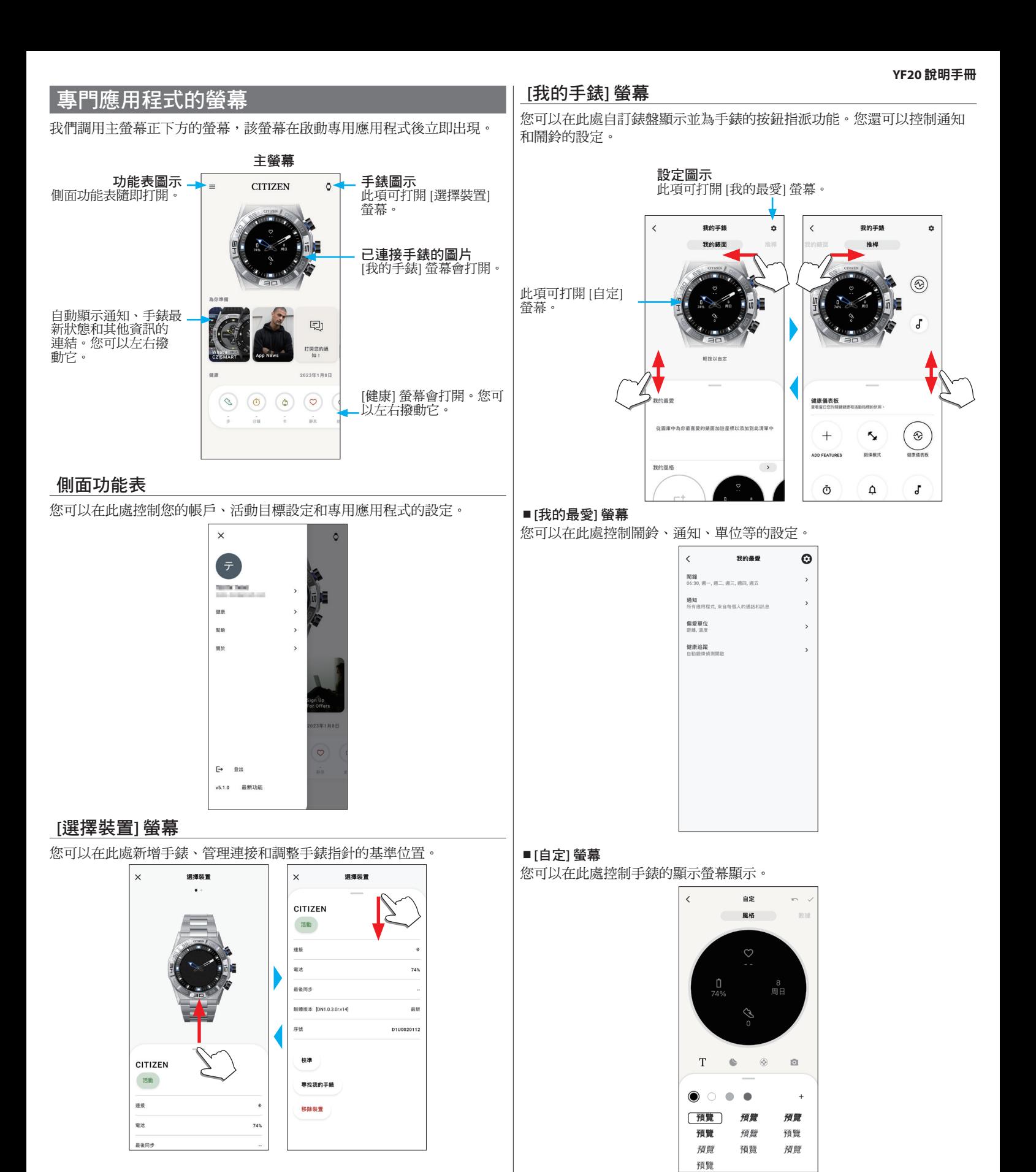

# <span id="page-7-0"></span>**[**健康**]** 螢幕

它是用於顯示手錶上活動監控器資料的螢幕。

此螢幕具有以下五個子功能表:[步]、[活動分鐘(分鐘)]、[活動卡路里(卡)] 、[心律 (靜息)] 和 [睡眠(時 分)]。

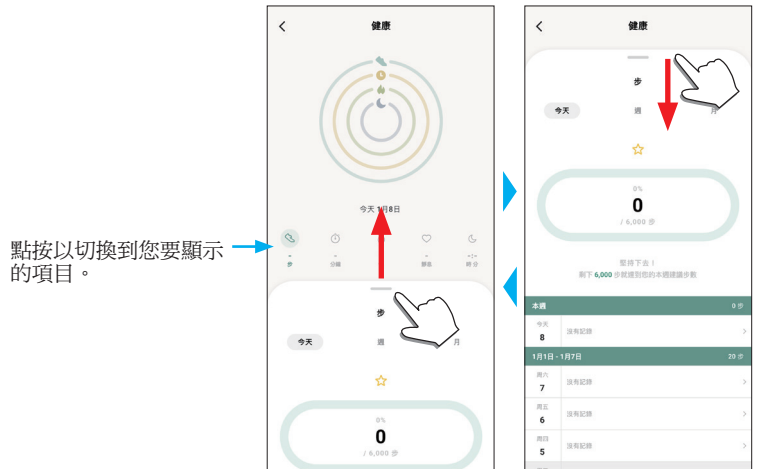

- 活動量用百分比表示, 假設目標值設定為 100%。圓圖上一個完整的圓表 示 100%。對於橫條圖,圖形欄位中顯示 100% 直線。
- 有關目標值的詳細資料,請參閱 "[變更活動的目標值](#page-8-1)"(→ 第 **9** 頁)。

# 變更專門應用程式的設定

# *1* 啟動專用應用程式。

- 手錶和智慧型手機連接。
- 如果您尚未登入,請登入。
- 如果手錶和智慧型手機開始同步,請等待直至完成。
- *2* 點按主螢幕左上方的功能表圖示 **( )**。 側面功能表隨即打開。

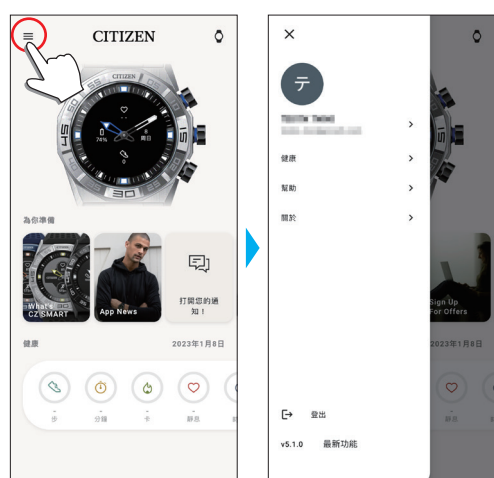

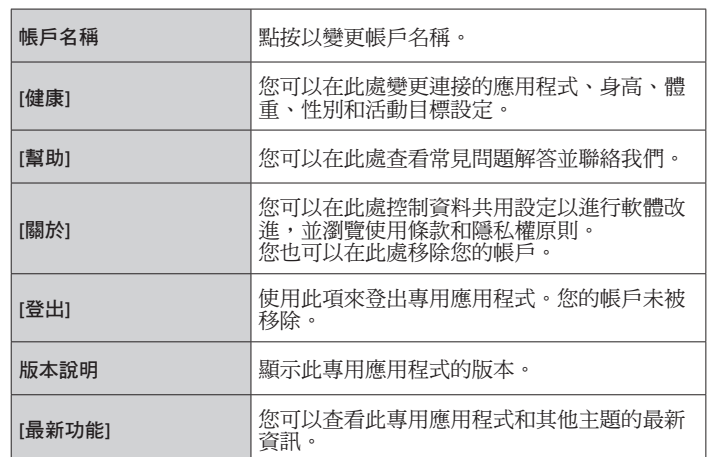

# <span id="page-8-1"></span><span id="page-8-0"></span>變更活動的目標值

*1* 啟動專用應用程式。

手錶和智慧型手機連接。 • 如果您尚未登入,請登入。

- 如果手錶和智慧型手機開始同步,請等待直至完成。
- *2* 點按主螢幕左上方的功能表圖示 **( )**,然後點按側面功能表 上的 **[**健康**]**。

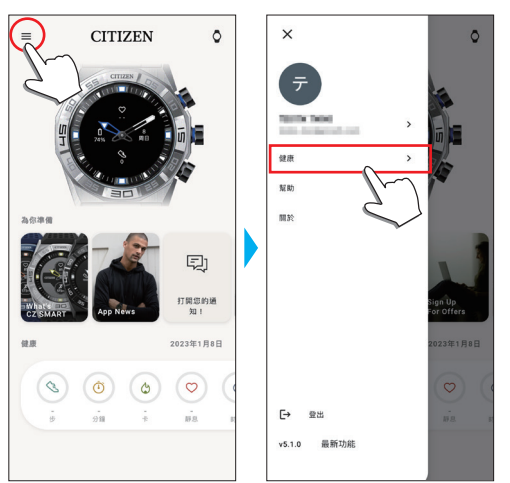

[健康] 螢幕會打開。

*3* 點按 **[**健康**]** 螢幕上的 **[**設定目標**]**。

[設立目標] 螢幕會打開。

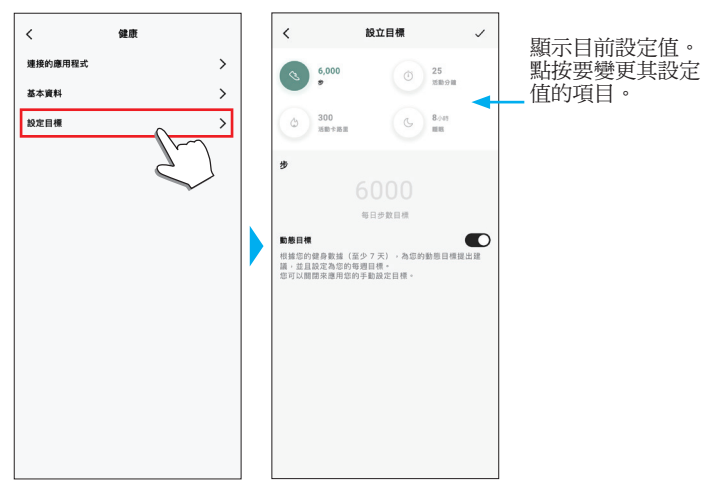

*4* 在螢幕頂部選擇要變更目標值的項目,然後點按該值。 隨即顯示螢幕鍵盤。

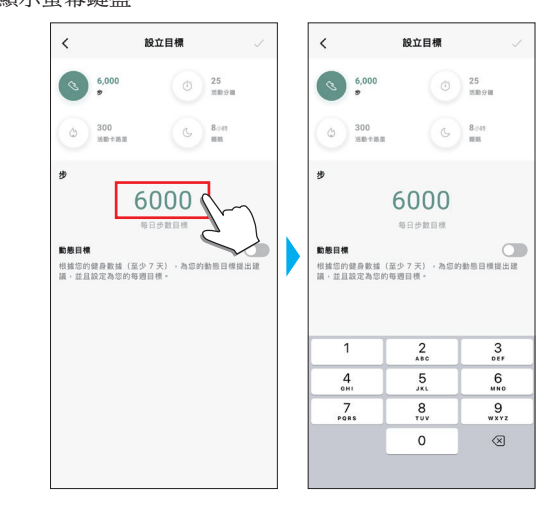

- 當 [步] 上的 [動態目標] 處於活動狀態時,您無法變更其目標值。目標 值是根據您過去的活動歷程記錄自動設定的(至少需要 7 天的活動記 錄才能啟動該功能)。
- *5* 點按 **[**設立目標**]** 螢幕右上方的檢查圖示 **( )** 以完成該過程。

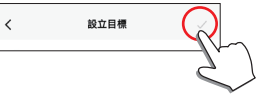

# <span id="page-9-0"></span>檢查已連接手錶的狀態

## *1* 啟動專用應用程式。

- 手錶和智慧型手機連接。
- 如果您尚未登入,請登入。
- 如果手錶和智慧型手機開始同步,請等待直至完成。

### *2* 點按主螢幕右上方的手錶圖示 **( )**。 [選擇裝置] 螢幕會打開。

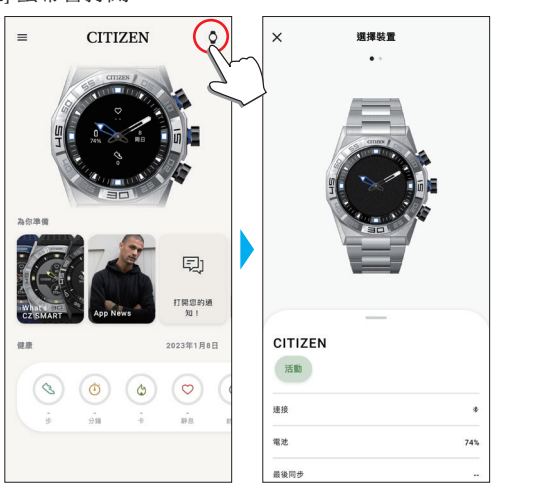

3 向左或向右撥動螢幕以顯示已連接的手錶,然後向上撥動螢 幕底部的標籤。

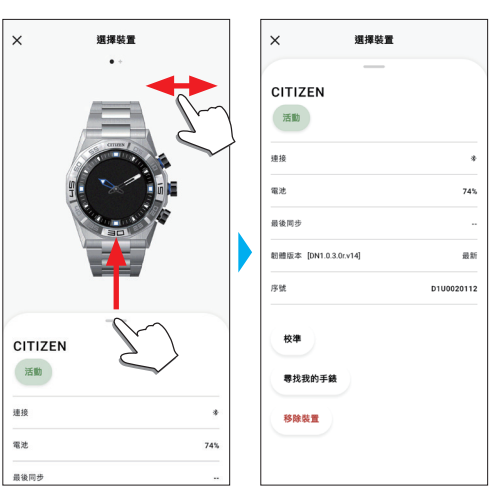

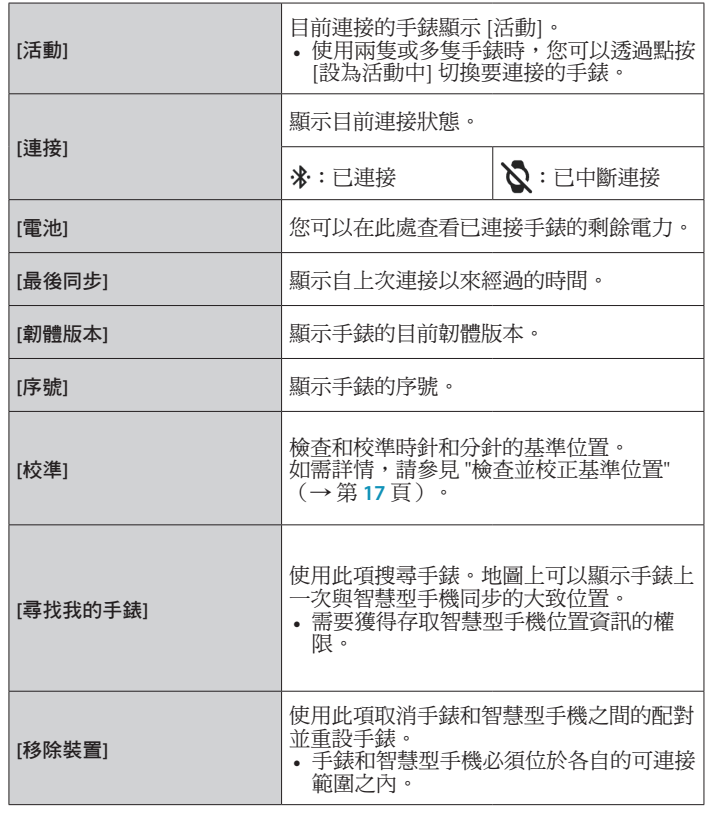

# 4 點按您要為其指派功能的按鈕,然後點按螢幕底部的功能。

# <span id="page-10-0"></span>執行功能的設定並將其指派至手錶的按鈕

您可以為手錶的右下方按鈕 A 和右上方按鈕 C 指派各種功能。一些功能需 要在專門應用程式上進行設定。

#### *1* 啟動專用應用程式。

- 手錶和智慧型手機連接。
- 如果您尚未登入,請登入。
- 如果手錶和智慧型手機開始同步,請等待直至完成。

#### *2* 在主螢幕上點按已連接手錶的圖片。

[我的手錶] 螢幕會打開。

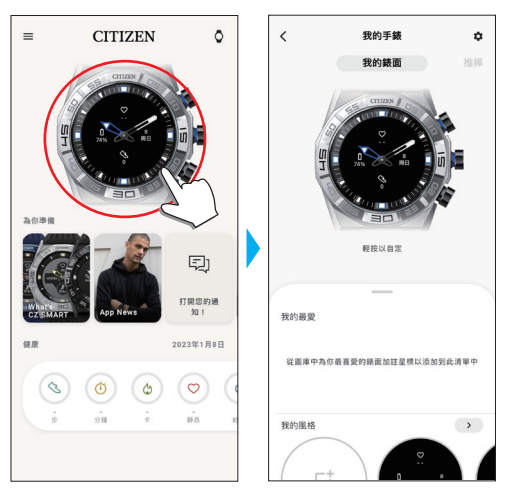

#### *3* 向左撥動 **[**我的手錶**]** 螢幕以顯示 **[**推桿**]**。 功能清單顯示在螢幕底部的標籤上。

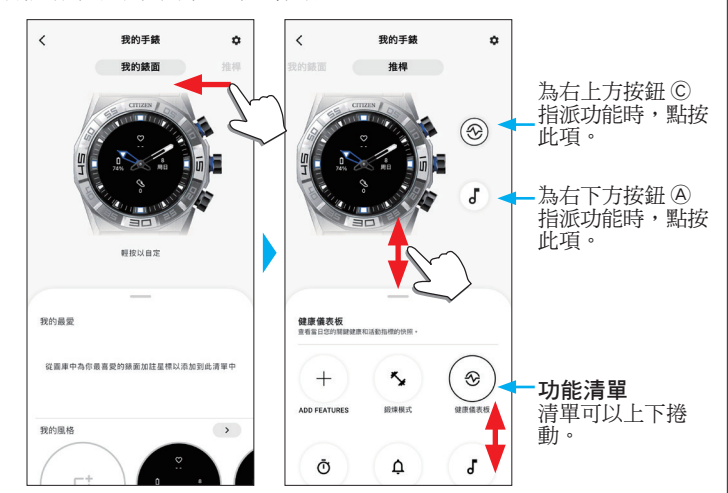

• 點按右上方按鈕 C 時會顯示上述範例。

• 功能清單中顯示的項目可能因手錶的狀態而異。  $\Box$ 

 $\overline{\phantom{0}}$ 

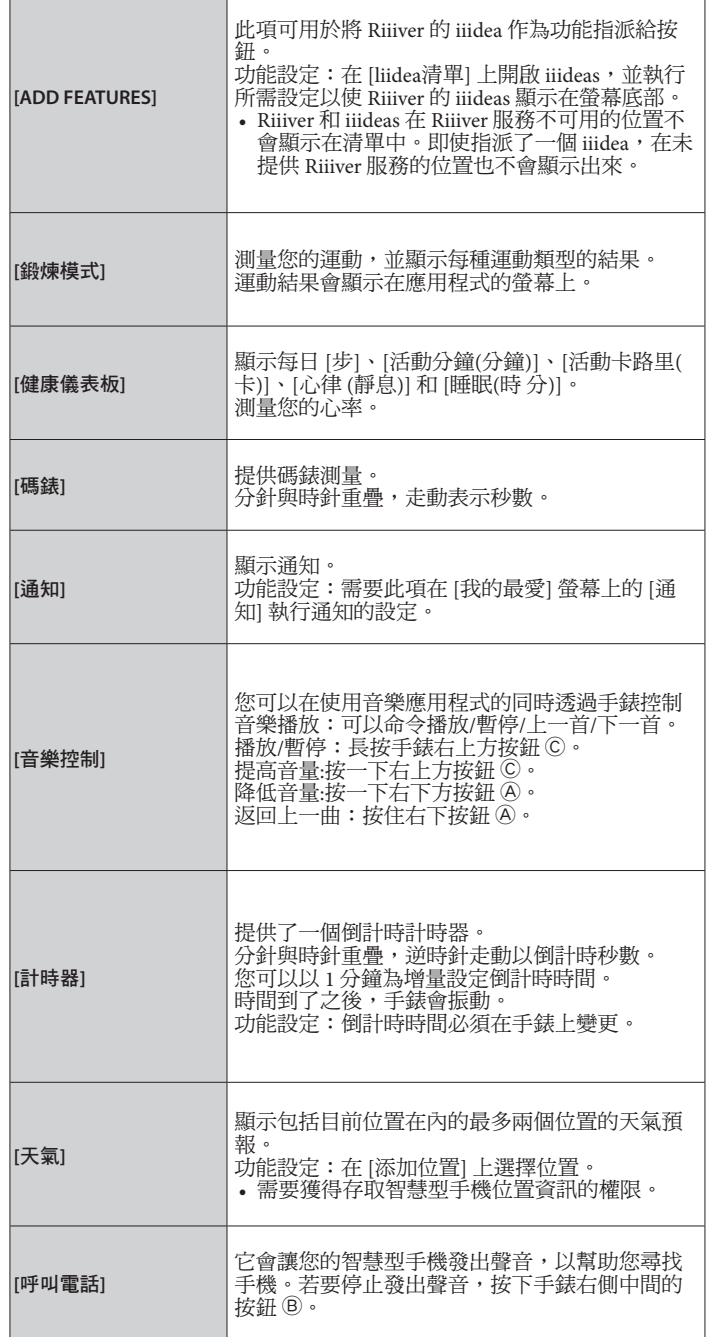

#### <span id="page-11-0"></span>透過 **[ADD FEATURES]** 新增的功能

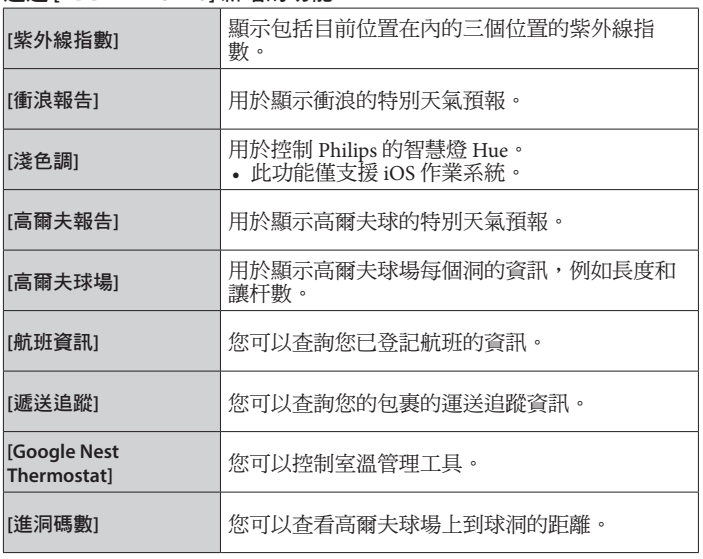

*5* 點按 **[**我的手錶**]** 螢幕右上方的返回圖示 **( )** 以完成該過程。 • 按照螢幕上的指示操作。

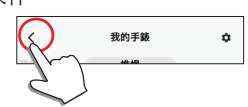

所選功能已指派給按鈕。

#### ■ 要嘗試使用指派的功能

當您按下指派了功能的手錶按鈕時,手錶顯示器上會顯示該功能的螢幕。 • 一些功能需要透過專門應用程式連接網際網路。

#### ■ 使用功能之後

- 按住右側中間的按鈕 B 以恢復正常顯示。
- 恢復正常顯示之後,計時器等測量功能將繼續運行。

#### *1* 啟動專用應用程式。

- 手錶和智慧型手機連接。
- 如果您尚未登入,請登入。
- 如果手錶和智慧型手機開始同步,請等待直至完成。

## *2* 在主螢幕上點按已連接手錶的圖片。

[我的手錶] 螢幕會打開。

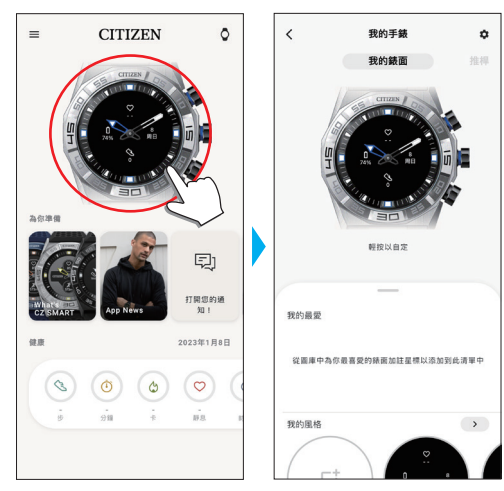

- *3* 顯示 **[**我的錶面**]** 時,向上撥動螢幕底部的標籤。
	- 顯示 [推桿] 時,向右撥動螢幕。
	- 若要自訂目前錶盤,請繼續執行步驟 5。

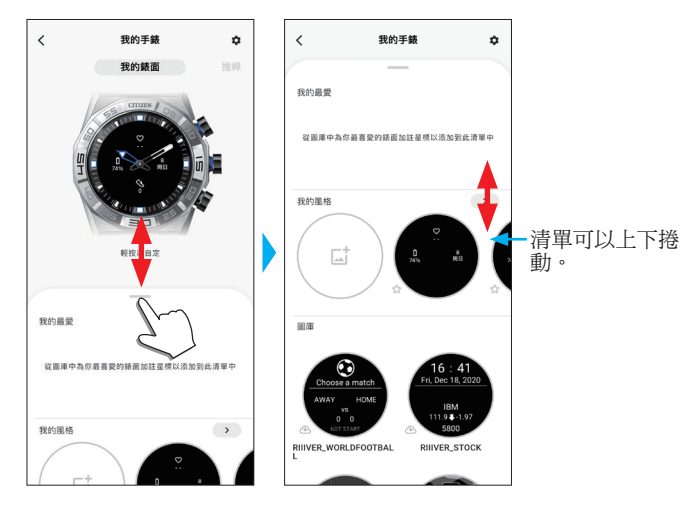

#### *4* 選擇並點按您喜歡的錶盤。

您選擇的錶盤會顯示在手錶的顯示螢幕和智慧型手機的螢幕上。

若要自訂錶盤,請繼續執行下一步。

*5* 在 **[**我的手錶**]** 螢幕上點按手錶的圖片。

[自定] 螢幕會打開。

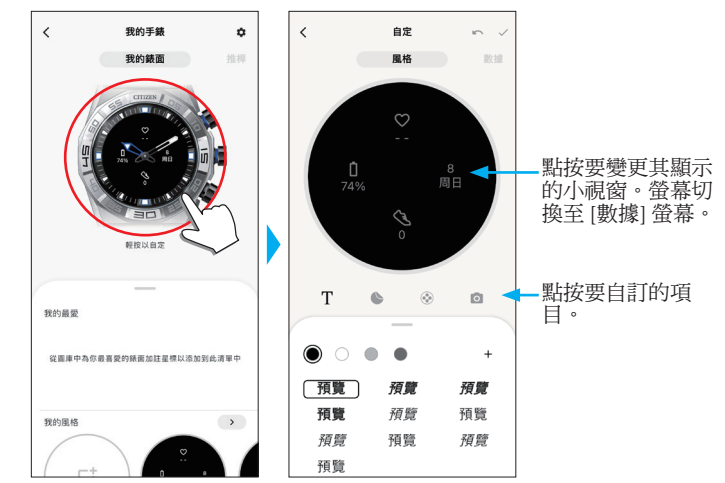

#### • 某些錶盤無法自訂。

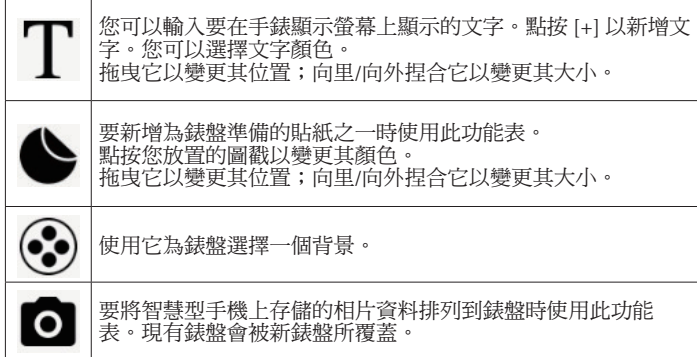

- 某些錶盤不會顯示部分功能表項目。
- 若要移除文字和圖戳,選取要移除的物件,並點按垃圾桶圖示。 變更小視窗的顯示

點按要變更其顯示的視窗。

• 在以下範例中,錶盤在 3、6 和 9 點鐘位置有三個小視窗。

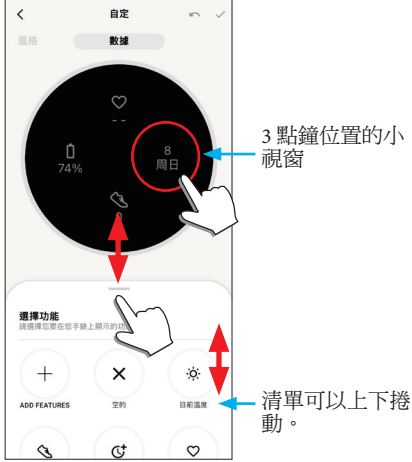

從螢幕底部的標籤中選擇一個要顯示的功能。

• 當視窗顯示帶有目標值(例如 [步])的顯示時,您可以將 [目標環] 新 增到視窗。

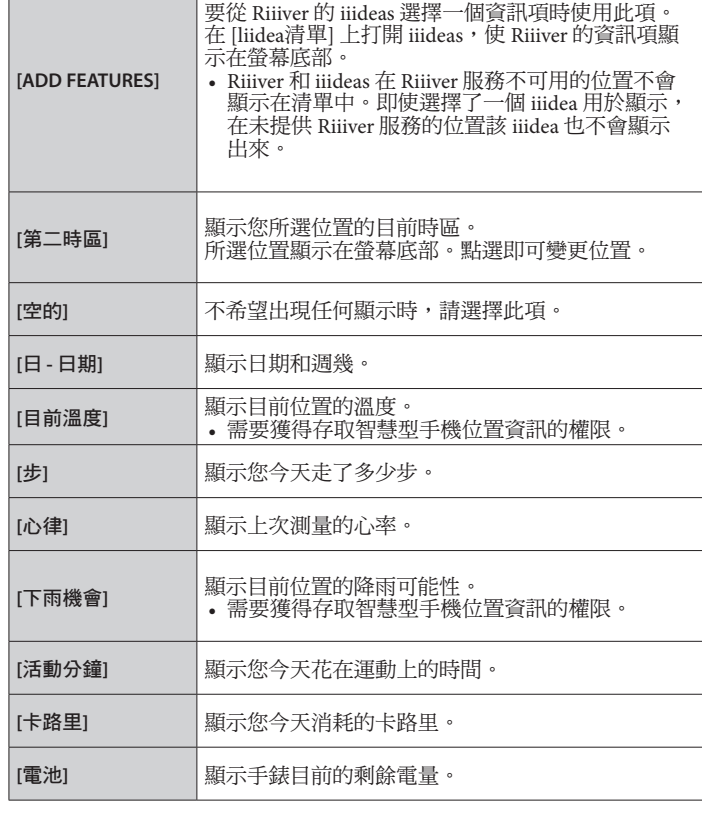

#### 透過 **[ADD FEATURES]** 新增的功能

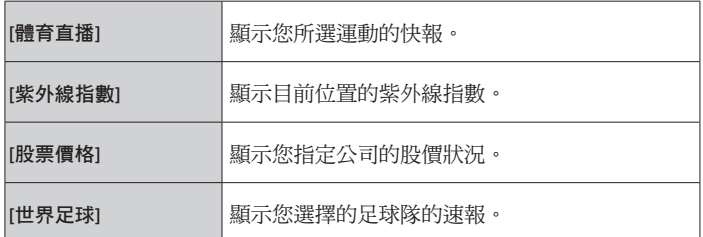

*6* 完成自訂之後,點按 **[**自定**]** 螢幕左上方的檢查圖示 **( )**。 顯示 [應用] 螢幕。

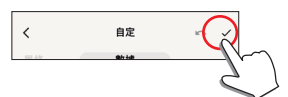

*7* 點按 **[**應用**]** 螢幕右上方的檢查圖示 **( )** 以完成該過程。 自訂錶盤會顯示在手錶的顯示螢幕上。

#### **YF20** 說明手冊

<span id="page-13-0"></span>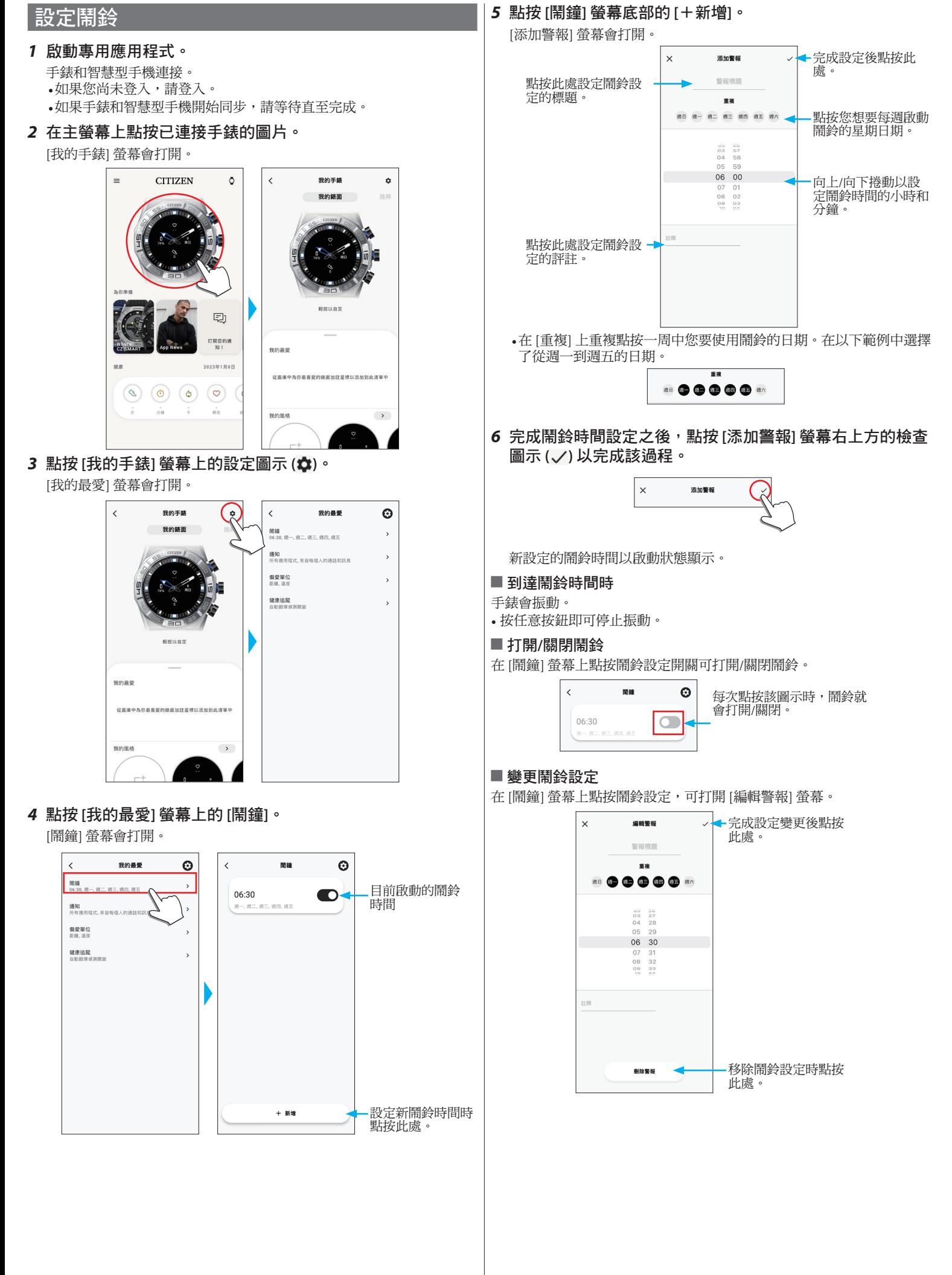

# <span id="page-14-1"></span><span id="page-14-0"></span>設定通知

• 當智慧型手機和手錶之間的距離為 10 m (33 英呎)或以上或它們之間有 障礙物時,可能無法收到通知。

#### *1* 啟動專用應用程式。

- 手錶和智慧型手機連接。
- 如果您尚未登入,請登入。
- 如果手錶和智慧型手機開始同步,請等待直至完成。
- *2* 在主螢幕上點按已連接手錶的圖片。

[我的手錶] 螢幕會打開。

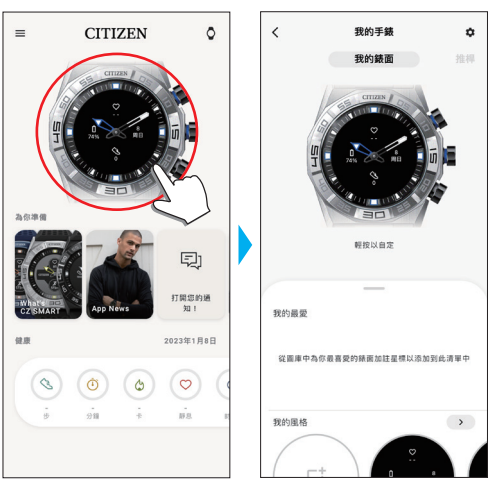

*3* 點按 **[**我的手錶**]** 螢幕上的設定圖示 **( )**。

[我的最愛] 螢幕會打開。

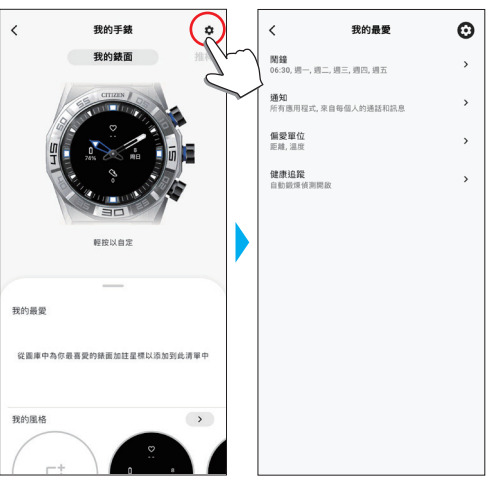

*4* 點按 **[**我的最愛**]** 螢幕上的 **[**通知**]**。

[通知] 螢幕會打開。

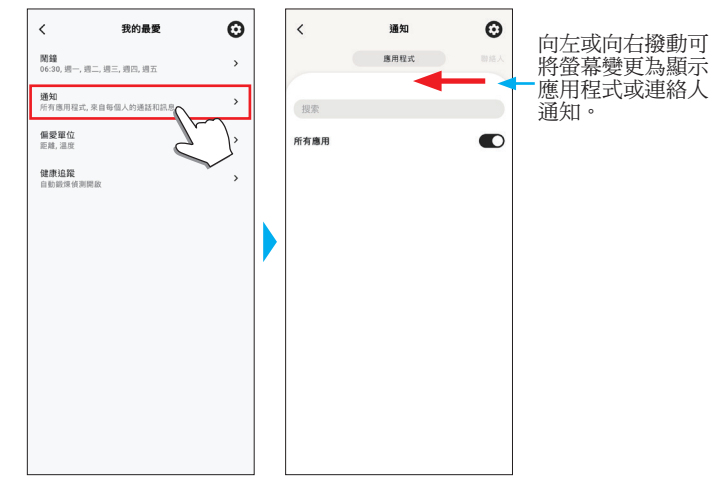

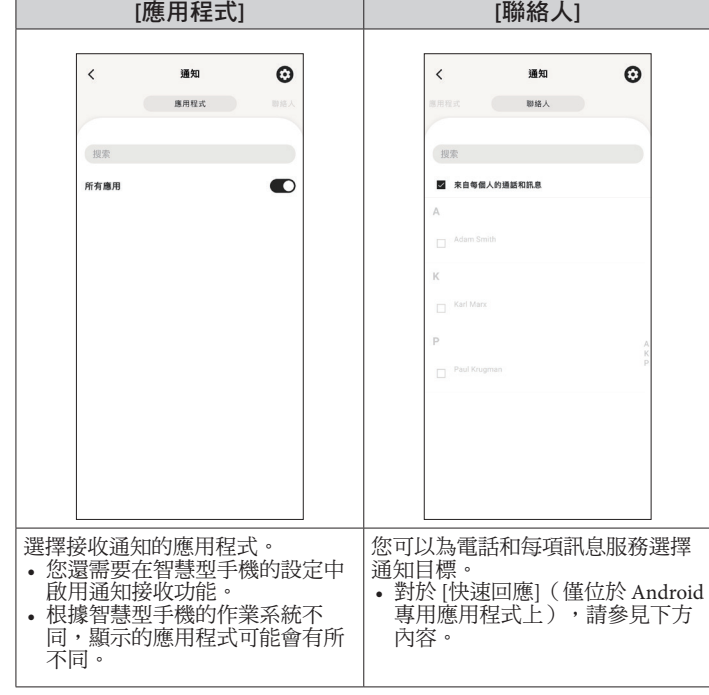

• 您需要在智慧型手機上控制存取權限才能存取其位置管理應用程式。 在 Android 作業系統上,您可以點選帶有 "i" 的項目並控制它們的存 取權限。

#### ■關於 [快速回應]

當通知目標之一有來電時,您可以使用 [快速回應] 透過訊息回覆來電(僅 適用于 Android 專用應用程式)。

您可以預先製作並儲存最多兩條訊息。

當您使用 [快速回應] 時,如果有來電,使用手錶右下方按鈕 A 或右上方按 鈕 C 從庫存訊息中選擇一條訊息,然後使用右側中間的按鈕 B 傳送。

# <span id="page-15-1"></span><span id="page-15-0"></span>自動偵測活動

此外,這款手錶具有通知功能,當它偵測到您在學習或工作期間有一段時 間沒有任何動作時,它會提醒您站起來。([移動警報])

- •當智慧型手機和手錶之間的距離為 10 m (33 英呎)或以上或它們之間有 障礙物時,可能無法收到通知。
- 當手錶的加速感應器在一段時間內沒有偵測到任何動作時,[移動警報] 功 能會工作。

## *1* 啟動專用應用程式。

- 手錶和智慧型手機連接。
- 如果您尚未登入,請登入。
- 如果手錶和智慧型手機開始同步,請等待直至完成。

## *2* 在主螢幕上點按已連接手錶的圖片。

[我的手錶] 螢幕會打開。

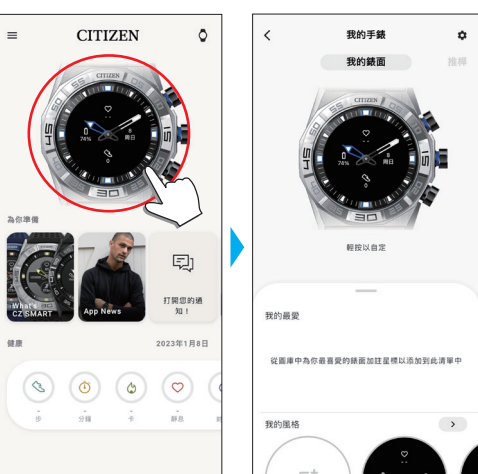

# *3* 點按 **[**我的手錶**]** 螢幕上的設定圖示 **( )**。

[我的最愛] 螢幕會打開。

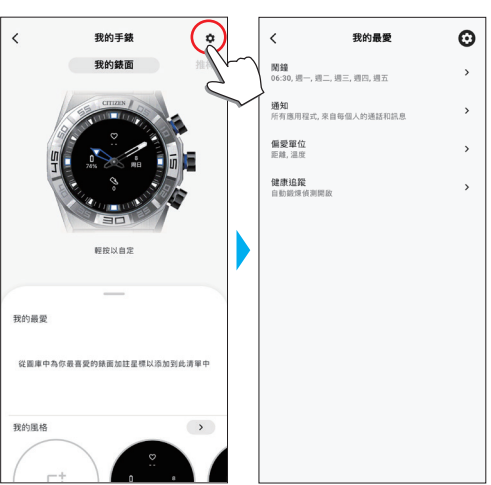

## *4* 點按 **[**我的最愛**]** 螢幕上的 **[**健康追蹤**]**。

[健康追蹤] 螢幕會打開。

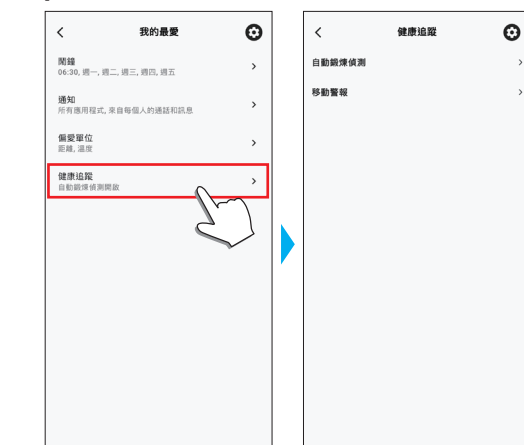

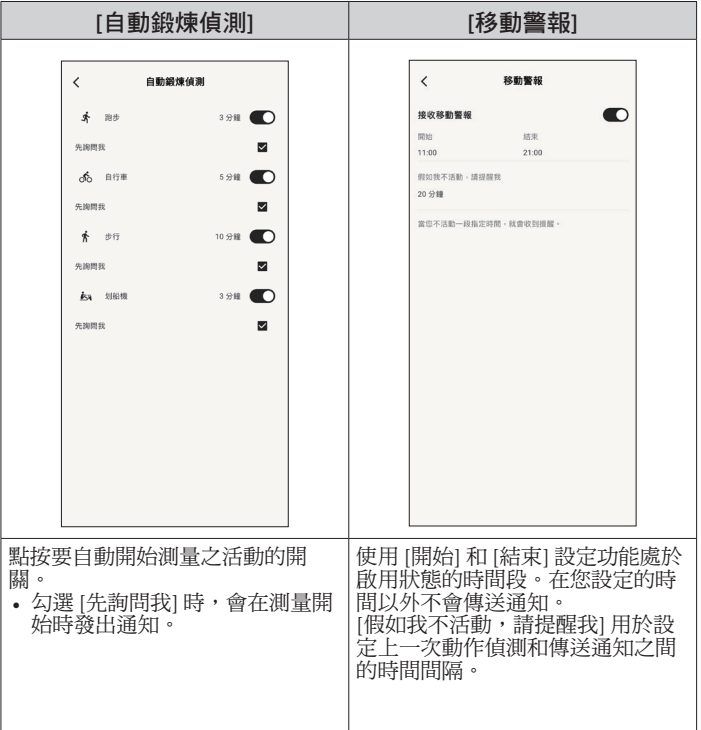

# <span id="page-16-1"></span><span id="page-16-0"></span>检查並校正基準位

## 透過專門應用程式檢查和調整基準位置。

如果即使與智慧型手機連接後,時間或日曆仍未正確顯示,請檢查手錶指 針的基準位置是否正確。

• 如果指針未能反映正確的基準位置,則無法準確顯示時間。

# *1* 啟動專用應用程式。

- 手錶和智慧型手機連接。
- 如果您尚未登入,請登入。
- 如果手錶和智慧型手機開始同步,請等待直至完成。
- *2* 點按主螢幕右上方的手錶圖示 **( )**。

[選擇裝置] 螢幕會打開。

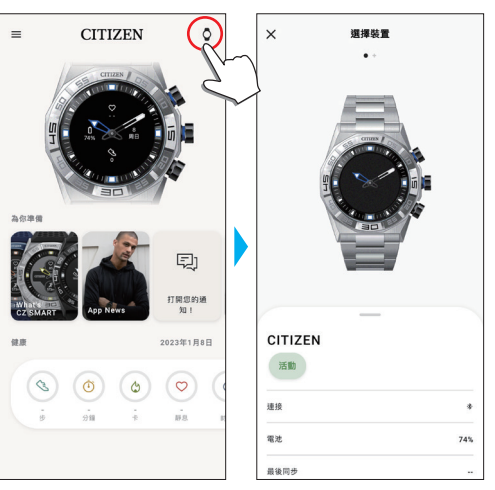

*3* 向左或向右撥動螢幕以顯示已連接的手錶,然後向上撥動螢 幕底部的標籤。

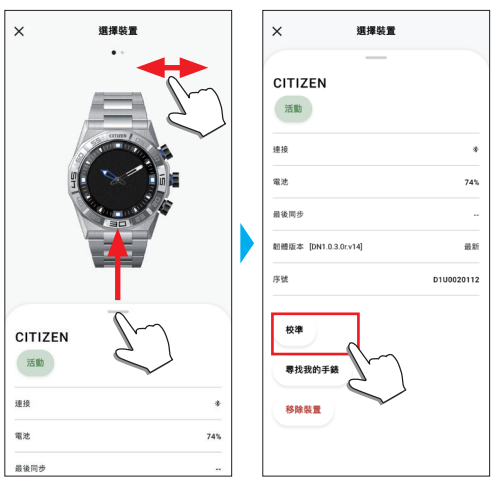

*4* 點選 **[**校準**]**。

時針的基準位置可調。

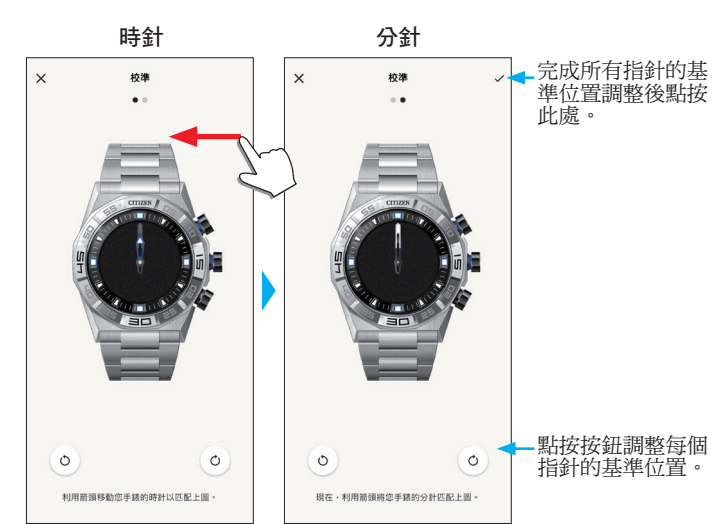

- *5* 根據螢幕上的指示校正手錶指針的基準位置。 • 使用螢幕上手錶圖形下方的按鈕移動手錶的指針。
- *6* 完成時針調整後向左撥動。 分針的基準位置可調。
- *7* 透過相同的步驟調整手錶分針的基準位置。

 $\times$ 

*8* 點按螢幕右上方的檢查圖示 **( )** 以完成該過程。

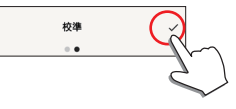

• 分針的基準位置調整螢幕中出現檢查圖示 (√)。

# <span id="page-17-1"></span><span id="page-17-0"></span>關於手錶的功能表

您可以從手錶的功能表中選擇一個功能並使用它。

• 如果手錶和智慧型手機之間沒有透過專門應用程式連接,則某些功能無法 使用。

## *1* 按下手錶右側中間的按鈕 B。

手錶的指針指向顯示螢幕上的功能圖示之一。

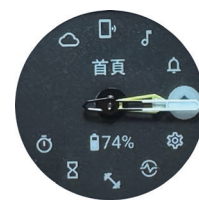

- •顯示後,立即指向 [首頁]。
- 如果不執行任何操作,3 分鐘後自動恢復正常顯示。
- *2* 重複按下並釋放手錶的右下方按鈕 A 或右上方按鈕 C 以切換 要使用的功能。

手錶的指針指向功能圖示之一。

• 長按手錶的右下方按鈕 A 或右上方按鈕 C 以連續轉動指針。

• 白色圓圈中的黑色圖示顯示目前選擇的功能。

• iiideas 在不提供 Riiiver 服務的地方不可用。

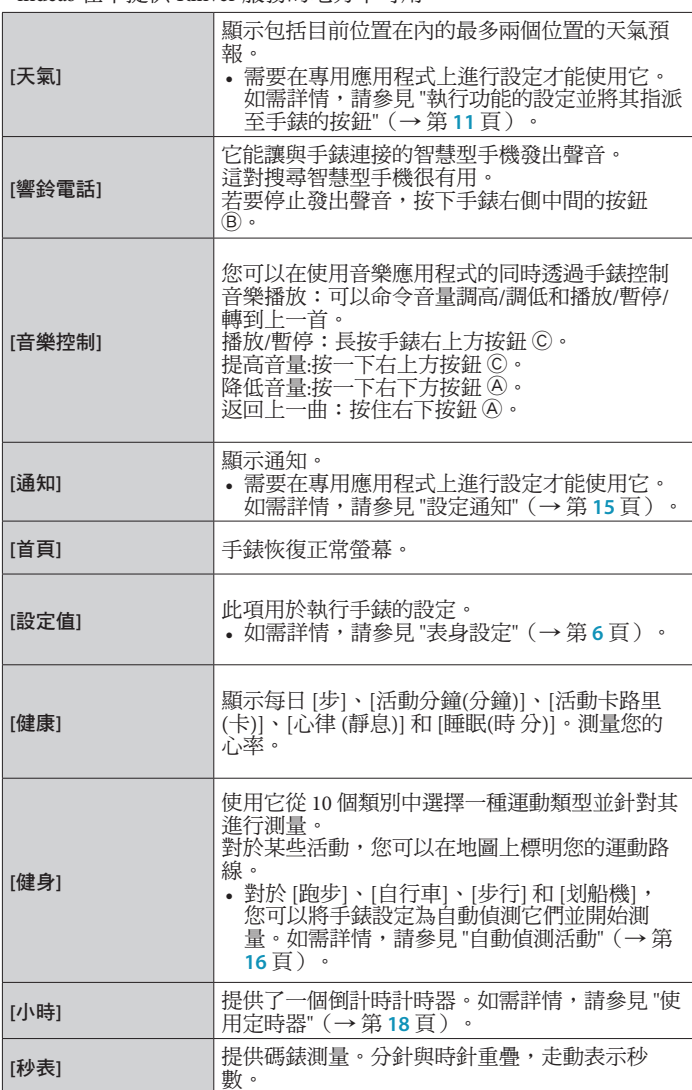

## 3 按下手錶右側中間的按鈕 **B**。

顯示器上的顯示切換到您所選功能的顯示。 • 某些功能會立即開始工作。

#### ■ 要恢復正常顯示

按住手錶右側中間的按鈕 B 以恢復正常顯示。

• 當您從項目的設定返回功能表時,再次按住右側中間的按鈕 ®。

#### <span id="page-17-2"></span>使用定時器

本款手錶中的計時器可以 1 分鐘為增量單位設定倒計時時間。 • 計時器的倒計時時間必須在手錶上變更。

*1* 按下手錶右側中間的按鈕 B。 手錶的指針指向顯示螢幕上的功能圖示之一。

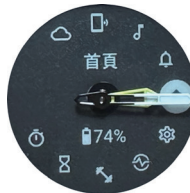

• 如果不執行任何操作,3 分鐘後自動恢復正常顯示。

*2* 複按下並釋放手錶的右下方按鈕 A 或右上方按鈕 C 以顯示  **[**小時**]**。

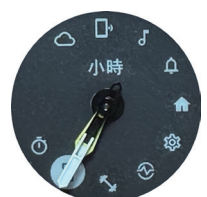

### *3* 按下手錶右側中間的按鈕 B。

手錶會顯示 [小時] 顯示螢幕,並且顯示上一個倒計時時間。

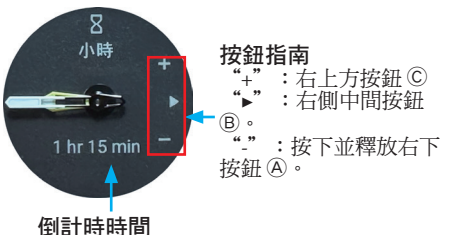

這裡我們將倒計時時間變更為 25 分鐘作為範例。

4 反復按下並鬆開右下方按鈕 ④,將倒計時時間變更為 [25 **min]**。

• 當您按住其中一個按鈕時,倒計時時間以 10 分鐘為增量連續變化。

5 按下手錶右側中間的按鈕 B 。 手錶的指針從 12 點鐘位置開始走動, 倒計時計時器開始。

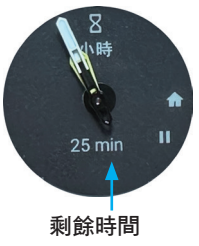

• 按下手錶右側中間的按鈕 B 以恢復正常顯示。 計時器保持倒計時。

#### ■ 測量之後

時間到了之後,手錶會振動。

#### <span id="page-18-0"></span>■ 要取消測量

即使切換顯示,計時器和其他功能的測量也不會停止。要取消測量,請按 照以下步驟停止測量。

*1* 透過執行 **"**[使用定時器](#page-17-2)**"**(→ 第 **18** 頁) 的步驟 **1-3**,調出 **[**小 時**]** 顯示螢幕。

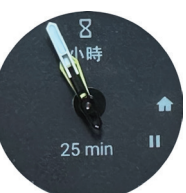

2 按下手錶右下方的按鈕 A。

計時器倒計時暫停。

• 再次按下手錶右下方按鈕 A 以重新開始。

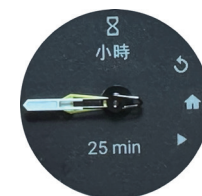

*3* 按下手錶右上方按鈕 C 以重設計時器。 計時器的剩餘時間變為 [0 min], 倒計時結束。

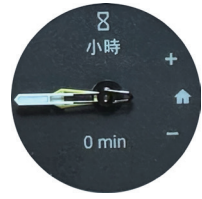

- 4 按手錶右側中間按鈕 B 以完成步驟。
	- 手錶恢復正常顯示。
	- 保留倒計時時間設定。
	- 在上述步驟 3 按下右上方按鈕 C 可更新倒計時時間。

# **Bluetooth®** 無線技術

- Bluetooth<sup>®</sup> 相關法規要求(可以使用 Bluetooth<sup>®</sup> 的地區) 一些國家或地區法律禁止使用 Bluetooth® 通訊技術。
- 在不允許使用的國家使用本款手錶可能會受到當地法律懲罰。
- 使用 Bluetooth® 通訊可能會被有意或無意地監控。請不要將本手錶用於重 要通訊或涉及生命安全的任何通訊。

有關 Bluetooth 的詳情,請參閱以下各項。 **https://www.citizenwatch-global.com/support/html/ct/yf20/bt\_info\_01\_yf20.html**

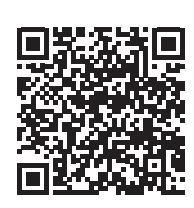

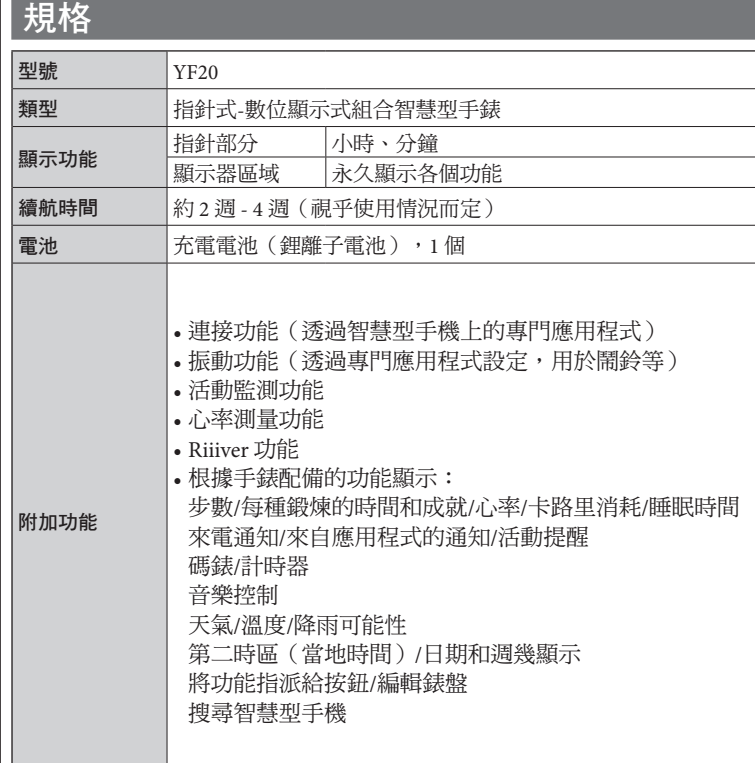

規格和內容如有變更,恕不另行通知。